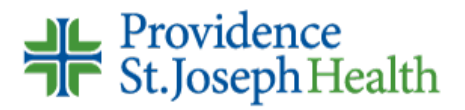

August 9, 2021

Acute Care Student Nurse Placement Coordinators & Nursing Instructors,

On September 18, 2021, PSJH NorCal hospitals are transitioning a new electronic medical record called Epic. The purpose of this memo is to provide information about Epic training for acute care nursing students. The  $2<sup>nd</sup>$  page includes the steps for students to access training.

As with MEDITECH training, acute care nursing students will access PSJH Epic training online; however, there are 2 major changes to the current process:

- 1. Students will use a different website then what is currently used for MEDITECH training.
	- a. The current SoCal MEDITECH site will be inactivated on Sept. 13. A redirect message will be added to the site, but the new site below should be provided to students.
- 2. Student will need an PJSH network account to access the website used for Epic training.

#### *Student Nurse Epic Training Site:*

Nursing students with clinical rotations in the acute care setting can access Epic training via this link [Student](https://epiclearning.providence.org/Content/Learn/New-Learners/Hospital-Acute/Nursing%20Student.htm)  [Nurse Epic Training](https://epiclearning.providence.org/Content/Learn/New-Learners/Hospital-Acute/Nursing%20Student.htm)

#### *Network Access:*

Epic training content must be accessed through the PJSH network to comply with vendor copyright requirements. This means that student network accounts (UserIDs) *must be requested and provided before they can access Epic training*.

### *Network Access Start Date:*

When requesting network access, you should *align the network access start date with the date the student needs to access their Epic training*. For instance, if a student needs to access their training a week before their first clinical rotation day, then the network access start date should be set to that earlier date.

#### *Remote Network Access:*

Students are asked to set up a Multifactor Authentication (MFA) code to access the PSJH network remotely (from a personal or school computer). A link to support this is included in the steps on page 2.

#### *Training Completion Tracking:*

Academic institutions should track completion (i.e., by attestation). Completion of Epic training is not tracked on the website. Attestation sheets are not provided.

#### *Who to Contact with Questions:*

For network access support: contact the ServiceDesk 844-922-4548. Contact your local CI team with questions about student training.

Please feel free to use the above information in further communications. Below are steps to accessing the training and a few tips for viewing eLearnings.

Thank you, PSJH Clinical Informatics Education Team

# **Accessing PSJH Acute Care Student Nurse Epic Training**

# **Student Information**

Access:

- You will need your PSJH network UserID and Password to access your Epic training
- You should set up a Multifactor Authentication (MFA) code since it may be requested in case it is requested. To set up MFA go to this site:<https://access.providence.org/>

## Steps to Access Training

1. Click this lin[k Student Nurse Epic Training](https://epiclearning.providence.org/Content/Learn/New-Learners/Hospital-Acute/Nursing%20Student.htm)

Use of a **Chrome** or **Edge** browser is recommended (see Technical Tips below)

- 2. Log in with your User Principal Name (UPN) & password
	- a. Your UPN is usually in this format *network userID@providence.org*
		- i. If that doesn't work, you can try *first name.last name@providence.org*
	- b. Enter a Multifactor Authentication (MFA) code if requested
- 3. Review the instructions on the Student (Nursing) training page and begin your training

# **Technical Tips for Viewing eLearnings**

eLearnings function differently on different devices and browsers and are dependent on internet speed. Below are recommendations to support optimum user-experience.

- $\checkmark$  Use Chrome or Chromium Edge browser
- $\checkmark$  Clear browser history before starting your training
- $\checkmark$  Do not pause excessively or fast forward/skip ahead, this can cause the lesson to freeze and may interfere with your ability to complete the lesson
- $\checkmark$  Complete all quizzes and follow all prompts
- $\checkmark$  When viewing a video, wait until the slider at the bottom stops before clicking continue